## **家族招待された方のネットワークカメラ 01/02の登録・利用方法**

## ①[デバイス]をタップし、 右上の[+]をタップ

②[ネットワークカメラ]を タップ

③ [1.QRコードを撮影して登録] をタップ ※QRコードが読めない場合はカ

メラ下部上面に記載のUIDを契 約者に確認しUID欄に入力

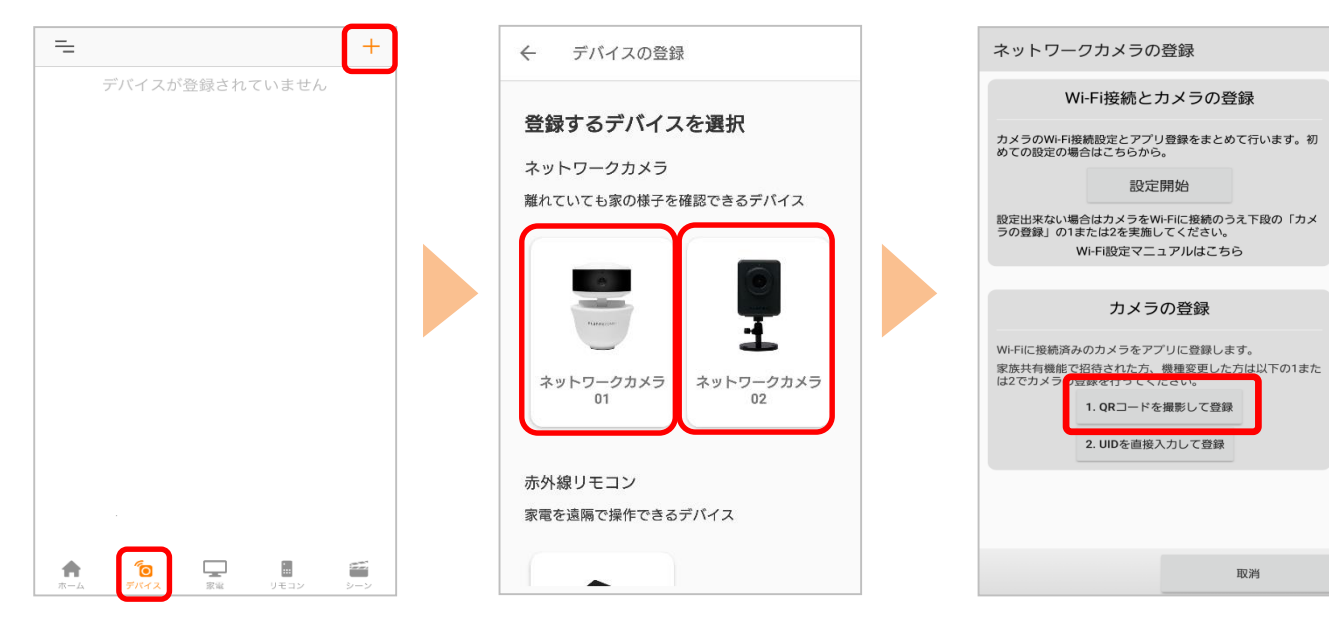

④カメラ下部上面に貼ってあ るQRコードを読み取る ※ネットワークカメラ02の 場合は、ネットワークカメラ に同梱の「お客様各位」に記 載のQRコードを読み取る

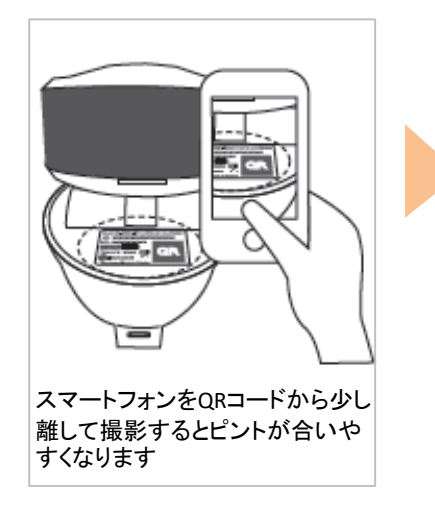

⑤ご契約者へパスワードを確 認、入力して[OK]をタップ

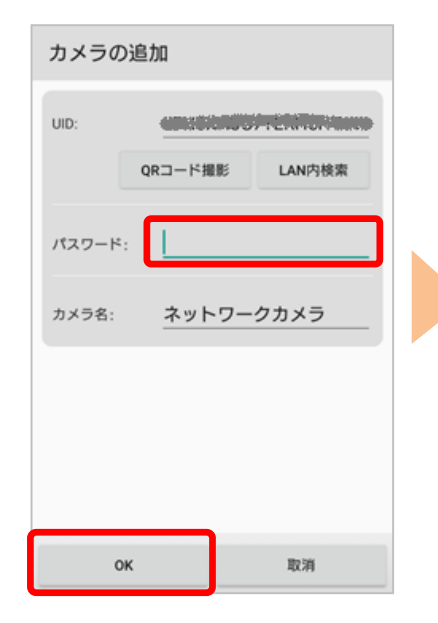

⑥映像が表示されたら登録 完了

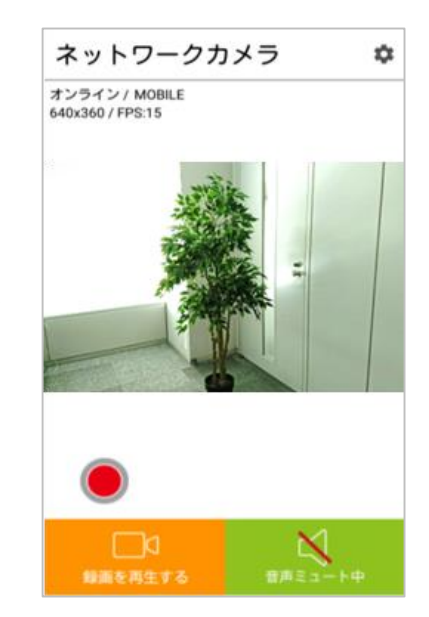

登録後の利用方法は次ページへ

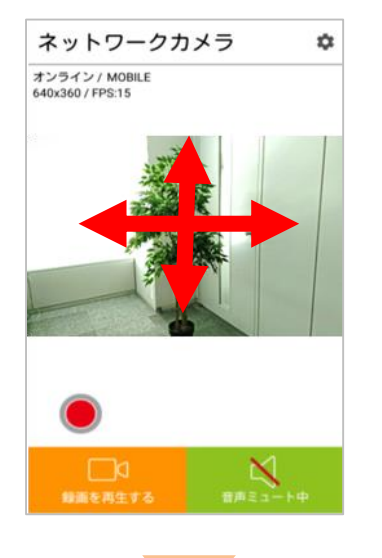

「音声ミュート中」を

タップ

画面を上下左右にフリック操作することでカメラの向きを操作 することができます。(水平方向:320°/垂直方向:35°) ※ネットワークカメラ 01のみ操作可能

画面をピンチ操作するとズームイン・ズームアウトができます。 周囲が暗くなると自動で暗視モードに切り替わります。

「音声再生中」になり、マイクアイコンが表示されますので、 マイクアイコンをタップしながら話しかけます。

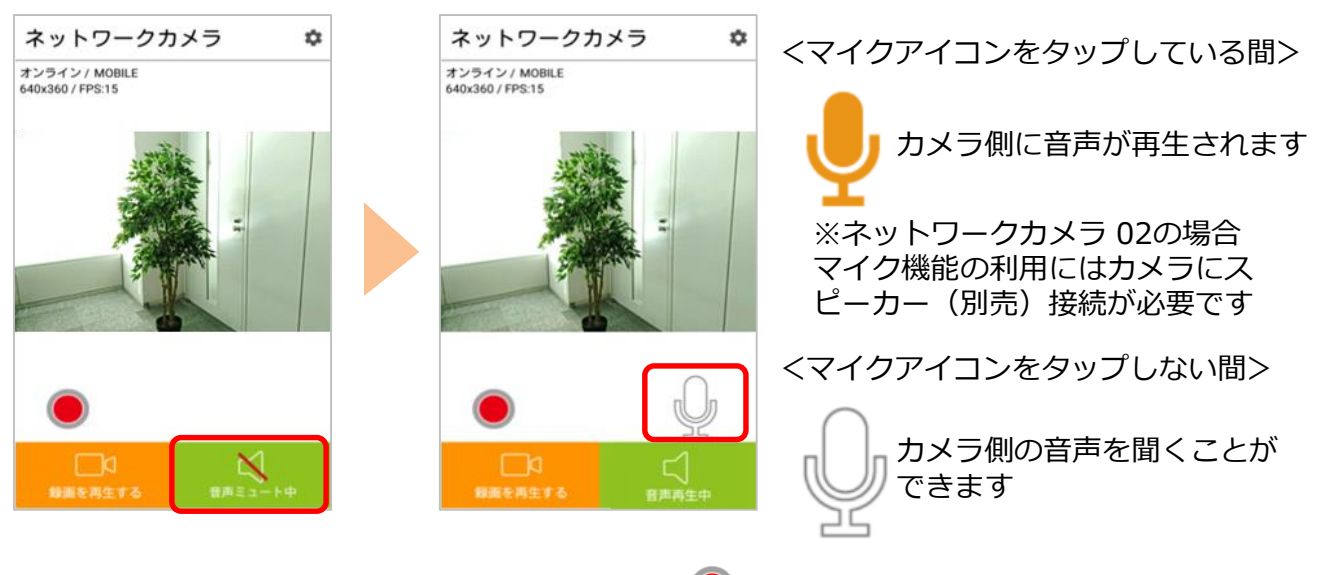

録画はカメラにmicroSDカード(別売)を挿入し、● をタップし開始します。 録画映像は「録画を再生する」をタップし確認してください。

※アプリの画面はデザイン等変更になる場合があります